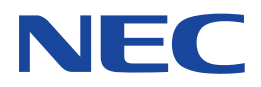

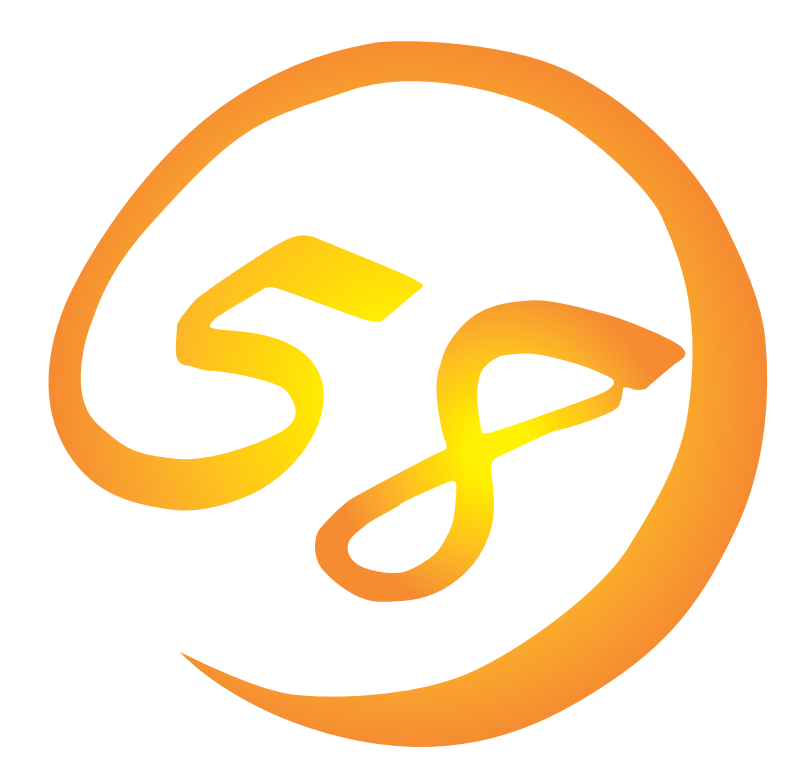

NEC Expressサーバ・ワークステーション Express5800シリーズ

**ESMPRO/ServerManager Ver.4.0**

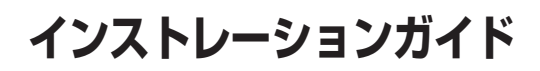

ONL-3086aN-COMMON-005-99-0206

#### 商標について

ESMPRO、CLUSTERPROは日本電気株式会社の登録商標です。 EXPRESSBUILDERは日本電気株式会社の商標です。 Microsoft、Windows、Windows NT、MS-DOSは米国Microsoft Corporationの米国およびその他の国における登録商標または商標 です。

NetWareは米国Novell, Inc.の登録商標です。

記載の会社名および商品名は各社の商標または登録商標です。

Windows XPはMicrosoft® Windows® XP operating systemの略称です。 Windows 2000はMicrosoft® Windows® 2000 Server operating systemおよびMicrosoft® Windows® 2000 Advanced Server operating system、Microsoft® Windows® 2000 Professional operating systemの略称です。 Windows NTはMicrosoft® Windows NT® Server network operating system version 4.0およびMicrosoft® Windows NT® Workstation network operating system version 4.0の略称です。 Windows MeはMicrosoft® Windows® Millennium Edition Operating Systemの略称です。 Windows 98はMicrosoft® Windows®98 operating systemの略称です。 Windows 95はMicrosoft® Windows®95 operating systemの略称です。

サンプルアプリケーションで使用している名称は、すべて架空のものです。実在する品名、団体名、個人名とは一切関係ありません。

#### ご注意

- (1) 本書の内容の一部または全部を無断転載することは禁止されています。
- (2) 本書の内容に関しては将来予告なしに変更することがあります。
- (3) NECの許可なく複製・改変などを行うことはできません。
- (4) 本書は内容について万全を期して作成いたしましたが、万一ご不審な点や誤り、記載もれなどお気づきのことがありま したら、お買い求めの販売店にご連絡ください。
- (5) 運用した結果の影響については(4)項にかかわらず責任を負いかねますのでご了承ください。

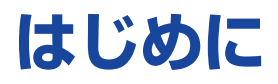

このたびは、NECのExpress5800シリーズサーバ・ワークステーションをお買い求めいただき、 まことにありがとうございます。

本書はサーバ管理ユーティリティ「ESMPRO®/ServerManager Ver.4.0」について説明していま す。

Express5800シリーズ本体の持つ機能を最大限に引き出すためにも、ご使用になる前に本書をよ くお読みになり、ユーティリティを正しくお使いになるようお願い申し上げます。

本書での内容は、Windows XP/2000/NT、Windows 95/98/Meの機能や操作方法について十分 に理解されている方を対象に説明しています。Windows XP/2000/NT、Windows 95/98/Meに 関する操作や不明点については、各OSのオンラインヘルプなどを参照してください。

# 本文中の記号について

本文中では次の3種類の記号を使用しています。それぞれの意味を示します。

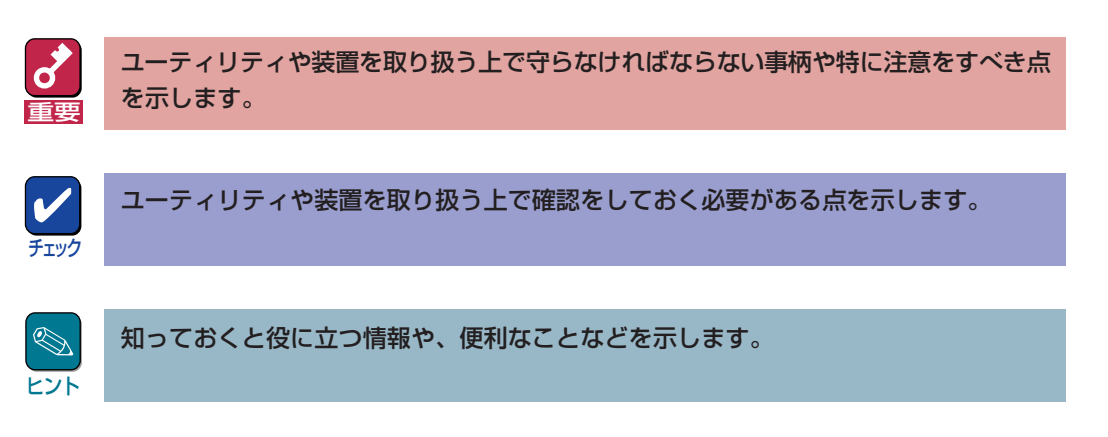

# ソフトウェア使用条件

添付のCD-ROM内のソフトウェアを使用するにあたって、添付のソフトウェアのご使用条件をお 読みになり、その内容についてご確認ならびにご承諾ください。

# ユーザーサポートについて

ソフトウェアに関する不明点や問い合わせは別冊の「ユーザーズガイド」に記載されている保守サー ビスセンターへご連絡ください。また、インターネットを使った情報サービスも行っておりますの でご利用ください。

#### <http://nec8.com/>

『8番街』:製品情報、Q&Aなど最新Express情報満載!

#### <http://www.fielding.co.jp/>

NECフィールディング(株)ホームページ:メンテナンス、ソリューション、用品、施設工事などの 情報をご紹介しています。

# **ESMPROについて**

ESMPRO®はExpressサーバの管理を行うユーティリティソフトウェアです。このソフトウェアは 各種モデルに関係なくすべてのExpress5800シリーズ製品に添付のCD-ROMに入っています。 Expressサーバ/ワークステーションの信頼性をさらに向上させるためにもインストールしておく ことをお勧めします。

ESMPROを利用するにあたり、本書で説明されている内容をよく読んでください。なお、インス トール後の運用注意事項についてはアプリケーションのオンラインマニュアルにも記載していま す。必要に応じて参照してください。

ESMPROは、Express5800シリーズ製品上で動作する「ESMPRO/ServerAgent」と管理コン ピュータ上で動作する「ESMPRO/ServerManager」の2つのユーティリティから構成されます。

「ESMPRO/ServerManager」は管理コンピュータにインストールします。管理コンピュータは Windows XP/2000/NT 4.0、またはWindows 95/98/Meが動作しているコンピュータでなけれ ばなりません。

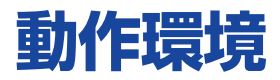

ESMPRO/ServerManagerを動作させることができるハードウェア/ソフトウェア環境は次のと おりです。

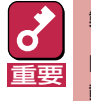

#### 製品ライセンスについて

ESMPRO/ServerManagerは、Windows XP/2000/NT 4.0、Windows 95/98/Me上で 動作しますが、1ライセンスにつき、1つのOS上でのみ使用可能です。

● ハードウェア

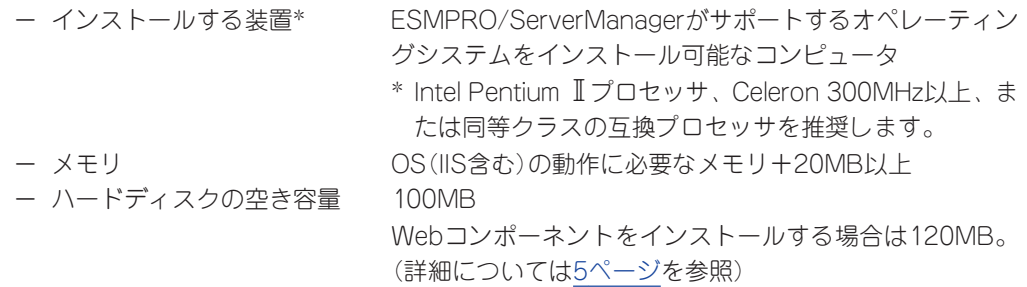

#### ● ソフトウェア

- オペレーティングシステム Microsoft Windows 95/98/Me

Microsoft Windows NT 4.0 Server/Workstation (Service Pack 4以降) (Windows NT 4.0 Terminal Server Editionでの動作はサ

ポートしていません。)

Microsoft Windows 2000 Server/Professional Microsoft Windows XP Professional/Home Edition (Windows XP 64-bit Editionでの動作はサポートしていま せん。)

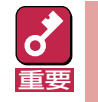

● Windows 95/98/Me、Windows XP Home Edition上では、Webコンポーネント(サーバ側)は 動作しません。

- Windows NT 4.0ではService Pack 4以降の適 用が必須です。
- ⓦ Windows NT Server 4.0 Terminal Server EditionおよびWindows 2000 Server、Advanced Serverのターミナルクライアント、Windows XP Professionalのリモート デスクトップ 上でのESMPRO/ServerManagerの動作はサ ポートしていません。
- Windows 95ではInternet Explorerバージョン 3.02以降が必須です。
- ネットワークプロトコル TCP/IP(ただし、DHCP環境はサポートしません) IPX(IPXを使用してNetWareサーバを管理する場合に必要 です)
- Webサーバ インポーンポーネントを使用する場合に必要となります。 IIS 5.0(Microsoft Windows XP Professional、Microsoft Windows 2000 Server/Professional) IIS 4.0(Microsoft Windows NT 4.0 Server)
- Webクライアント Webコンポーネントを使用する場合に必要となります。 Internet Explorerバージョン5.0~6.0 Javaスクリプトが実行可能なこと
- 推奨管理台数 インプリント 1つのESMPRO/ServerManagerで管理できるサーバの台 数に制限はありませんが、運用上、管理できるサーバの台 数の目安として、以下の値を参考としてシステムを構築し てください。ただし、システムに搭載しているメモリ容量 やESMPRO/ServerManagerと同時に動作させるアプリ ケーションの有無によって管理できるサーバの台数が減少 する場合があります。

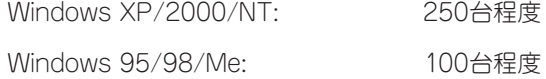

# **セットアップを始める前に**

インストールならびにセットアップの前に必ずお読みください。

#### ESMPRO/ServerManager for WebAccessがすでにインストールさ れている場合

ESMPRO/ServerManager Extension PackのESMPRO/ServerManager for WebAccessがす でにインストールされている場合は、まず同製品のアンインストールを行ってください。

### Webコンポーネントが作成する仮想ディレクトリについて

Webコンポーネントをインストールすると、Webサーバ上の第1番目のWebサイト(通常は「既定の Webサイト」)に仮想ディレクトリ「esmpro」を作成します。すでに仮想ディレクトリ「esmpro」が存 在する場合でも設定を上書きしますので、いったん別の名前に変更するなどした後、Webコンポー ネントのインストールを行ってください。

#### ネットワークサービスの設定

プロトコルはTCP/IPを使用します。TCP/IPが正常に動作するように設定を行ってください。 NetWareサーバの管理を行う場合は、さらに、NetWareクライアントとして使用するために必要 なプロトコルの設定を行ってください。

### セキュリティの設定 ~ESMPROユーザーグループの設定~ (Windows NT 4.0・Windows 2000・Windows XP Professionalのみ)

セキュリティ上の理由から、ESMPRO/ServerManagerを使用するユーザーは、「ESMPROユー ザーグループ」と呼ばれるグループに属していなければいけません。

「ESMPROユーザーグループ」はESMPRO/ServerManagerのインストール時に決定され、デフォ ルトではAdministratorsグループが指定されますが、任意のグループを指定することもできます。

任意のグループを指定する場合は、ESMPRO/ServerManagerをインストールする前に、Windowsのユーザー/グループ管理機能を使用してグループを作成しておき、インストール時にそのグ ループを指定してください。

なお、このセキュリティ機能を有効に機能させるために、ESMPRO/ServerManagerはNTFSのド ライブにインストールすることを推奨します。

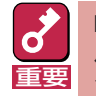

ESMPROユーザーグループをグローバルグループとして登録する場合は、同じ名前のローカルグ ループが存在しないようにしてください。また、バックアップドメインコントローラの場合は必ず グローバルグループを指定するようにしてください。

#### <span id="page-8-0"></span>インストール時に必要なディスク容量の確認

ESMPRO/ServerManagerをインストールするハードディスクには、約100~120MBの容量が必 要です。

ただし、インストールを行うドライブのクラスタサイズによって実際に必要なディスク容量は変 化しますので注意が必要です。

またインストール時には、上記のディスク容量に加えて環境変数TEMPで示されるディレクトリに 作業用ファイル(約80MB)が作成されます。

環境変数TEMPが設定されていない場合は、任意のディレクトリ(通常はシステムディレクトリ)に 作業ファイルが作成されます。

#### 運用中に必要なディスク容量の確認

インストール時に指定したディレクトリに十分な空き容量を用意して使用してください。デフォル トでは、システムドライブの「¥Program Files¥ESMPRO」が設定されています。

運用時に追加されるファイルには以下のものがあります。必要となるディスク容量を計算するとき の目安にしてください。

#### ● 統計情報自動収集

対象サーバにESMPRO/ServerAgent Ver.3.0以降がインストールされている場合は1回の情報 収集につき約20KBのディスク容量が必要です。

対象サーバにESMPRO/ServerAgent Ver.2.6以前がインストールされている場合は1サーバに つき約1MBのディスク容量が必要です。

#### ● アラート情報

アラート1件につき、約1KBのディスク容量が必要です。

**● その他** 

オペレーションウインドウ上に登録されたサーバの管理のために上記以外に約10MBのディス ク容量が必要です。

#### 旧バージョンのESM(PRO)/ServerManagerがすでにインストールされ ている場合

ESM/ServerManager Ver. 2.0/2.1、またはESMPRO/ServerManagerVer. 2.6/3.0~3.8がイン ストールされている場合は、ESMPRO/ServerManager Ver.4.0にアップデートインストールする ことができます。ただし、Ver.2.6以前のESMPRO/ServerManagerの場合は、アラートデータが 引き継がれません。

上記以外のバージョンのESMPRO/ServerManagerがインストールされている場合は、対応する バージョンのセットアッププログラムを使用してアンインストールした後にインストールをしてく ださい。

### 他のESMPRO製品を同じマシンにインストールする場合

他のESMPRO製品の中には、インストール時に、ESMPRO/ServerManagerに含まれるコンポー ネント(統合ビューアなど)との連係情報を登録するものがあります。ESMPRO/ServerManagerを 後にインストールするとこの連係情報が登録されないことになるため、E S M P R O / ServerManagerのインストールを先に行ってください。

連係情報を登録する製品には、例えばCLUSTERPROマネージャなどがあります。

### 最大レジストリサイズの設定

Windows NT Workstationで動作するコンピュータにインストールする場合には、レジストリサ イズを十分なサイズに変更する必要があります。最大レジストリサイズを12MB程度に変更してく ださい。最大レジストリサイズは、[コントロールパネル]の[システム]で変更できます。

ただし、ESMPRO/ServerManagerのインストール中にレジストリクォータ不足のメッセージが 表示された場合は、最大レジストリサイズをさらに大きな値に変更してください。その後、 ESMPRO/ServerManagerをアンインストールして、再度ESMPRO/ServerManagerをインス トールしてください。

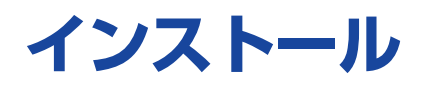

ESMPRO/ServerManagerのインストールはEXPRESSBUILDERのマスターコントロールメ ニューから行います。

# **インストール前の注意事項**

インストールを始める前に次の注意事項をお読みください。

### 各OS共通

インストールの途中で、以下のようなメッセージのダイアログボックスが表示される場合がありま すが、インストールには問題ありませんので[OK]ボタンをクリックして、インストールを続けて ください。

> Unable to execute install program. Please check your computer environment. XXX

> > \* XXXにはファイル名などが表示されます。

#### Windows 95/98/Meの場合

すでにESMPRO/Netvisorがインストール済みである場合は、ESMPRO/ServerManagerのイン ストールを行う前に、次の手順に従ってESMPRO/Netvisorのサービスを停止させてください。 サービスの停止を行わなくてもインストールできますが、セットアッププログラムの起動にかなり の時間がかかることがあります。

1 スタートボタンから、[プログラム]-[ESMPRO]の順でポイントし、[サービス制御] をクリックする。

[サービス制御]ダイアログボックスが表示されます。

#### 2 一覧に表示されているすべての サービスを停止させる。

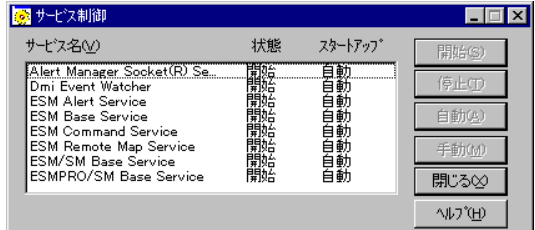

### Windows XP Professional/2000/NT 4.0の場合

すでに存在するディレクトリにインストールする場合、そのディレクトリにESMPRO/ ServerManagerが動作するのに必要なアクセス権が設定されていないと正常に動作できなくなり ます。

存在しないディレクトリにESMPRO/ServerManagerをインストールする場合は次のアクセス権 がインストーラによって設定されます。

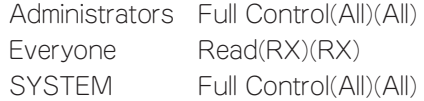

また、インストール時にデフォルト(Administrators)以外のESMPROユーザーグループを指定した 場合は、ESMPROユーザーグループにフルコントロールのアクセス権が設定されます。

# **インストール手順**

- 1 Windows XP Professional/2000/NT 4.0の場合は、Administrators権限を持 つユーザー、Windows XP Home Editionの場合はコンピュータの管理者でログオン する。
- 2 CD-ROM 「EXPRESSBUILDER」をCD-ROMドライブにセットする。

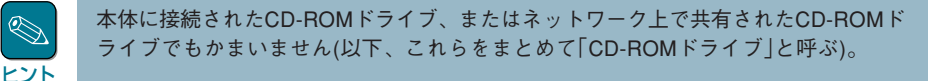

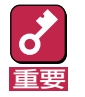

ネットワーク上のCD-ROMドライブから実行する場合は、ネットワークドライブの割 り当てを行った後、そのドライブの「MC¥1ST.EXE」を実行してください。エクスプ ローラのネットワークコンピュータからは起動しないでください。

Autorun機能によりEXPRESSBUILDERのマスターコントロールメニューが自動的に表 示されます。

#### $3$  [ソフトウェアのセットアップ]-[ESMPRO]をクリックする。

ESMPROセットアップが起動し、メ インメニューが表示されます。

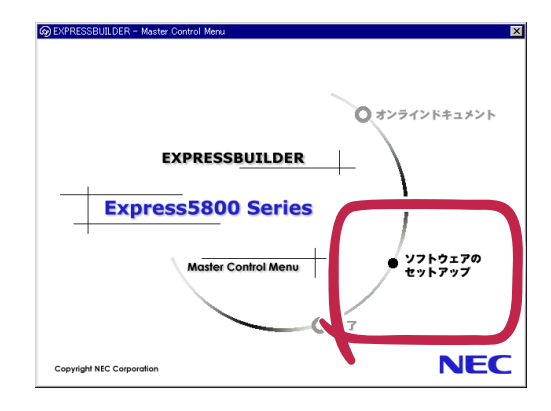

4 ESMPROセットアップのメインメ ニューで [ESMPRO/ ServerManager]を選択する。

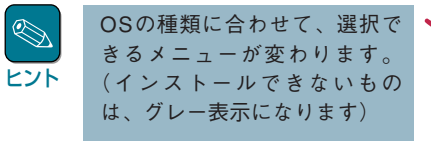

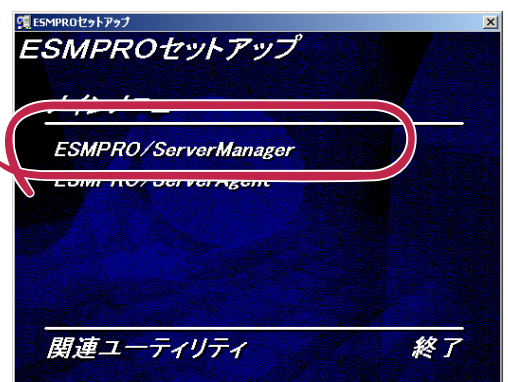

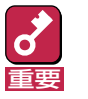

- ダブルクリックでメニューを選択すると同じダイアログボックスを2つ表示するこ とがあります。[終了]ボタンをクリックしてどちらか一方のダイアログボックス を閉じてください。
- セットアップの実行中に[キャンセル]ボタンをクリックすると、インストールを 中止するかどうかをたずねるメッセージが表示されます。メッセージボックスで [中止]ボタンをクリックするとインストールを中止できます(メインメニューは表 示されたままです)。ただし、途中までセットアップされたファイルの削除は行わ れません。

インストーラが起動します。

重要� 「InstallShieldエンジン(iKernel.exe)を起動できませんでした。そのインター フェースはサポートされていません。」というエラーメッセージが表示され、インス トーラを起動できなかった場合は、Internet Explorerの再インストール、あるいは 最新バージョンへのアップデートを行った後、再度ESMPRO/ServerManagerの インストールを行ってください。

5 ダイアログボックス中のメッセージに 従って操作を進める。

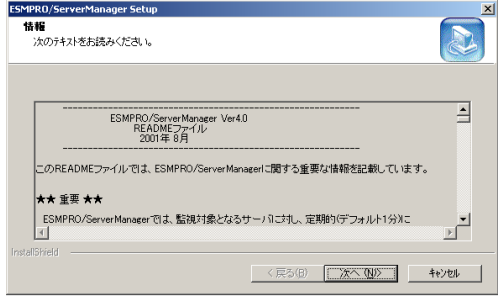

#### 6 コンポーネントを選択する。

Windows XP Professional/2000/ NT 4.0にインストールする場合、コ ンポーネントの選択ダイアログボック スが表示されます。インストールする コンポーネントを選択して[次へ]ボタ ンをクリックしてください。

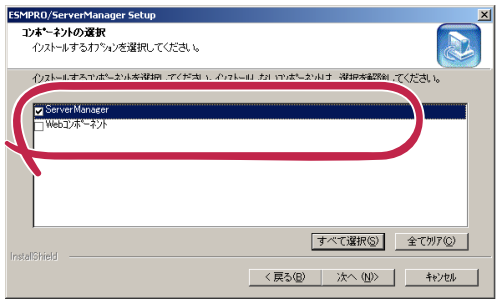

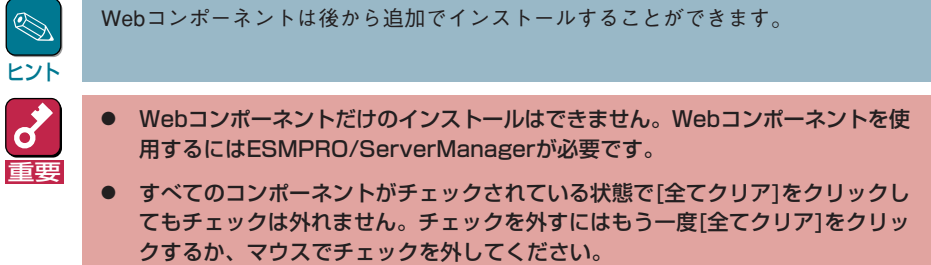

セットアップが終了すると、インストールの完了を知らせるダイアログボックスが表示 されます。

#### ESMPROユーザーグループを指定す る。

Windows XP/2000/NT 4.0にインス トールする場合、ESMPROユーザー グループ指定ダイアログボックスが表 示されます。既存のグループを指定し た上、メッセージに従って操作を続け てください。

ただし、Windows XP Home Edition ではデフォルトのグループ名 (Administrators)を指定した上で操作 を続けてください。

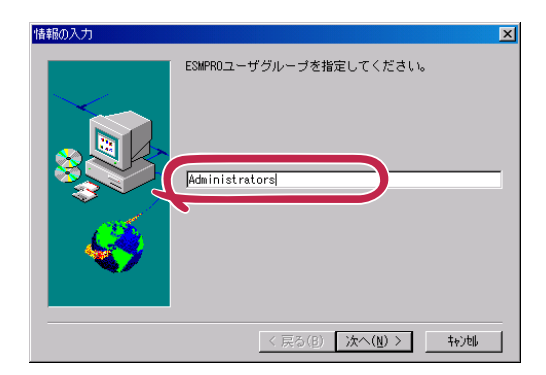

# 8 システムを再起動する。

Windows 95/98/MeおよびWindows 2000/NT 4.0の場合は[完了]ボ タンをクリックし、システムを再起動 してください。

InstallShield ウィザードの完了 InstallShield ウィザート"は、ESMPRO/ServerManagerを正常にインストール<br>しました。このプロゲラムを使用する前に、コンピュータを再起動する必要が<br>あります。 ● ほい 今すぐ コンピューシを再起動します。 -<br>-<br>-<br>1 いいえ、あとでコンピュータを再起動します。 ドライフからフロッピーディスクを取り出してから、[完了】ボタンをクリックして、<br>セットアップを終了してください。 <戻る(6) | 完了 | キャンセル |

Windows XPの場合は[OK]ボタンを クリック後、手動でシステムを再起動 してください。

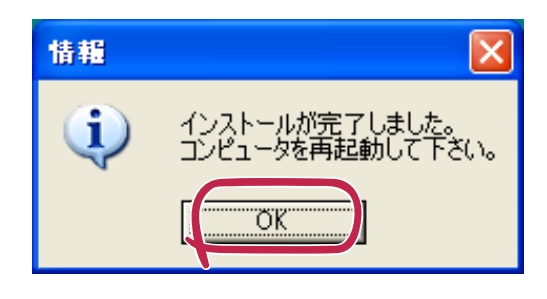

# **Webコンポーネントの追加/削除**

Webコンポーネントを追加/削除する場合は、「インストール手順」に従って再度セットアップを 行ってください。

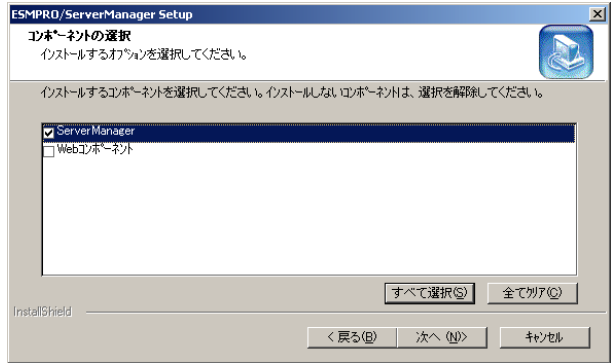

Webコンポーネントを追加する場合は、表示されたダイアログボックスの[Webコンポーネント]を チェックして、[次へ]ボタンをクリックしてください。

Webコンポーネントを削除する場合は、表示されたダイアログボックスの[Webコンポーネント]の チェックを外して[次へ]ボタンをクリックしてください。

重要� ⓦ すべてのチェックを外したままで次に進むことはできません。 ESMPRO/ServerManagerを削除する場合は、「アンインストール」を参照してください。

# **インストール後の設定**

ESMPRO/ServerManagerのインストールをした後に必要となる設定について説明します。

# **ESMPRO/ServerManager本体**

Windows 95/98/Meでは、前述のインストール 手順の完了後、初めてスタートメニューから統合 ビューアを起動すると、パスワードの入力ダイア ログボックスが表示されます。 適切なパスワードを設定してください。 ここで設定したパスワードは以下の場合に入力を 要求されます。

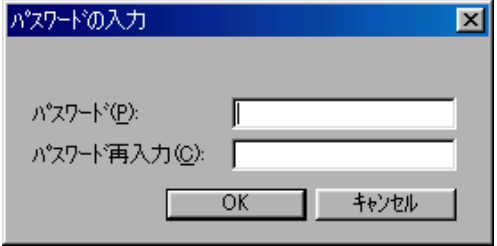

- マシン(OS)起動後の初回統合ビューア起動時
- ログオフ → ログオンし直したあとの初回統合ビューア起動時

Windows XP/2000/NT 4.0では、OSで管理されているユーザー・グループの管理情報を使用す るため、上記のダイアログボックスは表示されません。 ESMPRO/ServerManagerを使用するユーザーは、ESMPROユーザーグループ(デフォルト Administrators)に所属させてください。

Windows XP Home Editionの場合はコンピュータの管理者で使用することができます。

# **Webコンポーネント**

Webコンポーネントを利用する場合は次の設定をしてください。

# ユーザー権限の設定

Webコンポーネントを使用するためには、ユーザー権限の設定を適切に行う必要があります。以 下の手順に従って設定してください。

以下の手順は Windows 2000 Server上の IIS 5.0の場合の設定方法です。その他の環境の場合の 設定方法の詳細については、各Webサーバのヘルプを参照してください。

- 1 Webサーバ上でインターネットサービスマネージャを起動し、既定のWebサイトの仮 想ディレクトリ「esmpro」のプロパティを表示する。
- 2 「ディレクトリセキュリティ」タブページ内の「匿名アクセスおよび認証コントロール」の 「編集」ボタンをクリックして「認証方法」画面を表示し、希望する認証方法を有効にす る。
- 3 アクセスを許可したユーザーを、ESMPRO/ServerManagerのインストール時に指 定した ESMPROユーザーグループ(デフォルトではAdministrators)に所属させる。
- **4 Webサーバマシンを再起動する。**

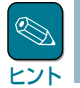

匿名アクセスを有効にするのは、セキュリティの面からはあまり好ましくありません。できる限り 匿名アクセスは無効にし、認証済みアクセスを使用することを推奨します。

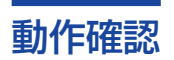

WebコンポーネントにアクセスするためのURLは、初期設定では

http://Webサーバ名/esmpro/index.html

となります。

Webブラウザで上記URLへアクセスし、以下のようなWebコンポーネントのタイトルページが表 示されることを確認してください。

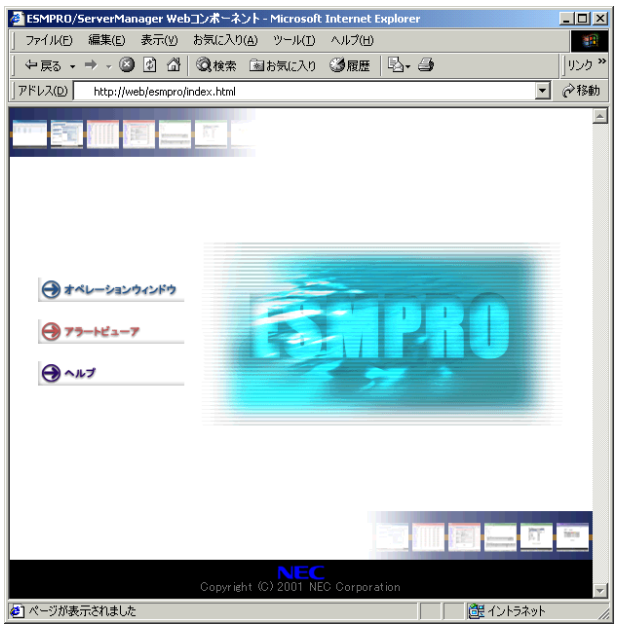

タイトルページが表示されない場合は、仮想ディレクトリの認証方法の設定が正しく行われていな い可能性があります。設定を再度見直してください。

タイトルページからオペレーションウィンドウを起動したときに

「情報の取得に失敗しました。(許可を与えられていません(5))」

と表示される場合は、アクセスしているユーザーがESMPROユーザーグループに所属していない 可能性があります。設定を確認してください。

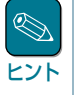

統合Windows認証を使用した場合、ローカルマシン上でWebコンポーネント機能を使用すると、画 面上にコマンドプロンプトのウィンドウが開く(開いてすぐに閉じる)ことがあります。リモートマ シンからのアクセスでは問題ありません。詳細については、注意事項を参照してください。

# Webブラウザによる監視をはじめる前に

#### 1. 監視対象サーバの登録

インストール直後のESMPRO/ServerManagerには管理するサーバが登録されていません。 Webブラウザからアクセスする前に、ESMPRO/ServerManagerに管理するサーバを登録して ください。

Webブラウザから監視対象サーバの登録を行うことも可能ですが、ESMPRO/ServerManager 本体で登録することをお勧めします。ESMPRO/ServerManagerでは自動発見、マップ構成の 編集を柔軟に行うことが可能です。

2. ServerAgentバージョンの更新

登録した監視対象サーバに対して、データビューアやServerAgentコントロールパネルを起動 するためには、ServerAgentバージョンプロパティの値を適切に設定する必要があります。

設定を行うには、Webコンポーネントのオペレーションウィンドウを起動し、対象サーバに対 して「ServerAgentバージョンの更新」を実行してください。

#### 3. アラート保存件数の設定

アラートビューアに保存可能なアラート件数を拡張したい場合は、あらかじめESMPRO/ ServerManager本体でアラート保存件数を設定してください。デフォルトでは500件です。

# Webコンポーネントの仮想ディレクトリの再設定について

上書きインストールでは仮想ディレクトリの設定はされません。

Webコンポーネントの仮想ディレクトリを削除してしまった場合、以下の手順で再設定してくだ さい。

- \* ESMPRO/ServerManagerを「C:¥Program Files¥ESMPRO」にインストールしたも のとします。
- 1 Webサーバに管理者権限を持つユーザーでログオンし、コマンドプロンプトを開く。
- 2 「cd "C:¥Program Files¥ESMPRO¥NVBASE¥ESMSMWEB"」と入力し、カレン トディレクトリを移動する。
- **3 「cscript sitelist.vbs」と入力する。**

Webサーバに存在するWebサイトのリストが表示されます。左側に表示される数字が各 Webサイトのサイト番号となります。仮想ディレクトリを設定するWebサイトのサイト 番号を確認してください。

<u>△</u> 「cscript websetup.vbs -s サイト番号 -a 仮想ディレクトリ名」と入力する。

仮想ディレクトリの再設定が完了します(初期設定では、「-s 1 -a esmpro」として設定 されています)。

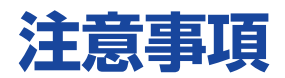

ESMPRO/ServerManagerをインストールした場合は、次の点について確認してください。

[IISの統合Windows認証について](#page-21-0)

[ServerManagerとServerAgentのバージョンについて](#page-21-0)

[他社製SNMP管理アプリケーションとの共存について](#page-21-0)

[ESMPRO/ActiveRecoveryManagerおよびCLUSTERPRO/ActiveRecoveryManagerとの共存](#page-22-0) 時の運用について

[Remote Wake Up機能を用いて起動されるシステム側の運用上の注意](#page-22-0)

[サスペンド/リジューム機能を要するマシンでの動作について](#page-22-0)

[Windowsからログオフする場合](#page-23-0)

[データビューアからのDMIによる電圧のしきい値設定について](#page-23-0)

[グラフビューアの動作について](#page-23-0)

[ESMPRO/ServerManager間通信でのDMIイベントの転送について](#page-23-0)

[他のDMI管理アプリケーションとの共存について](#page-23-0)

[複数のネットワークに属するESMPRO/ServerManagerマシンでのDMIイベントの受信について](#page-23-0)

[複数のネットワークに属するESMPRO/ServerAgentマシンからのDMIイベントの受信について](#page-24-0)

[DMIコンポーネントのインストールされたマシンの管理について](#page-24-0)

[高負荷状態でのESMPRO/ServerManagerの使用について](#page-26-0)

[DHCPの使用について](#page-26-0)

[ESMPRO/ServerManagerとESMPRO/ServerAgent間のパケットの送受信について](#page-27-0)

[PCIホットプラグについて](#page-27-0)

[SNMPトラップ送信先の設定について](#page-28-0)

[ネットワークに接続しないコンピュータでの監視について](#page-28-0)

[SNMPトラップの受信について](#page-28-0)

[Windows 95\(OSR2\) デスクトップ管理ツールについて](#page-29-0)

[ESMPRO/ServerManagerでのDMIエージェント監視について](#page-30-0)

[ESMPROユーザーグループ\(デフォルトAdministrators\)について](#page-30-0)

[アプリケーション連携について](#page-30-0)

[温度センサのしきい値ダイアログ表示について](#page-30-0)

[マネージャ間通信時のバージョンについて](#page-30-0)

#### <span id="page-21-0"></span>IISの統合Windows認証について

統合Windows認証を使用している場合、Webサーバマシン上でブラウザを使用してWebコンポー ネントへのアクセスを行うと、通常バックグラウンドで実行されるCGIのウィンドウ(コマンドプロ ンプト)が表示されることがありますが、表示上の問題であり、動作には問題ありません。 なお、リモートマシン上のブラウザからのアクセスではウィンドウが表示されることはありませ  $h_{10}$ 

#### ServerManagerとServerAgentのバージョンについて

ESMPRO/ServerManagerのバージョンがESMPRO/ServerAgentのバージョンよりも古い場 合、構成情報の確認ができない、受信したアラートが正しく表示されない といった問題が発生す る可能性があります。

ESMPRO/ServerManagerのバージョン ≧ ESMPRO/ServerAgentのバージョンとなるように、 ESMPRO/ServerManagerのアップデートを行ってください。

#### 他社製SNMP管理アプリケーションとの共存について

SNMPトラップの受信を行う他社製SNMP管理アプリケーションとESMPRO/ServerManagerと が共存している場合は、トラップ受信ポートの競合が発生し、どちらか一方の製品でSNMPトラッ プを受信できなくなることがあります。そのような場合は、下記に示す方法で回避することができ ます。

#### 【回避策1】(Windows XP/2000/NT 4.0のみ)

他社製SNMP管理アプリケーションがOS標準のSNMP Trap Serviceを使用したトラップ受信 をサポートしている場合は、ESMPRO/ServerManagerの設定を次に説明する方法で変更する ことで回避することができます。

ESMPRO/ServerManagerのオペレーションウィンドウから[オプション]→[カスタマイズ]→ [自マネージャ]で[SNMPトラップ受信方法]を[SNMPトラップサービスを使用する]に変更す る。

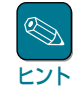

SNMPトラップサービスはSNMPサービスを組み込むことで同時に組み込まれますが、初期 状態ではサービスは開始していません。コントロールパネルのサービスを起動し、SNMP Trap Serviceを開始させてください(スタートアップの種類を[自動]に設定しておくと便利で す)。

ただし、SNMPトラップサービスを使用する場合は以下の制限があります。

- NetWareサーバからのIPXプロトコルによるトラップを受信した場合、発信元のホスト 名(サーバ名)を特定できません。
- ⓦ オペレーションウィンドウの[オプション]→[カスタマイズ]→[動作環境]で設定する、 SNMPコミュニティ名によるトラップパケットの受信制限機能が使用できなくなりま す。

<span id="page-22-0"></span>次に説明するESMPRO/ServerAgentの「高信頼性通報機能」を使うと、ESMPRO/ ServerManagerのアラート受信機能を正常に動作させることができます。

高信頼性通報機能: サーバからESMPRO/ServerManagerへのアラート転送を独自プロト コルで送信することにより、アラートを確実に転送する機能。設定手 順についてはESMPRO/ServerManagerのマニュアルを参照してくだ さい。

ただし、以下の制限があります。

- 他社製SNMP管理アプリケーションのSNMPトラップ受信機能の動作は保証できませ ん。
- ESMPRO/ServerAgent(NetWare版)では高信頼性通報機能をサポートしていませ ん。
- ESM/SM Ver.1.0のエージェントでは高信頼性通報機能をサポートしていません。
- アラート通報先として設定可能な数はエージェントのバージョンによります。

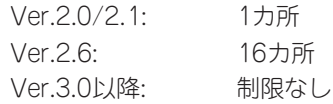

### ESMPRO/ActiveRecoveryManagerおよびCLUSTERPRO/ ActiveRecoveryManagerとの共存時の運用について

同一マシンにActiveRecoveryManagerの仮想IPアドレスを使用するプログラムとESMPRO/ ServerManagerが共存する場合は、ESMPRO/ServerManagerが正常に動作できないことがあり ます。ESMPRO/ServerManagerを使用するときには仮想IPアドレスを使用するプログラムを停 止してください。

#### Remote Wake Up機能を用いて起動されるシステム側の運用上の注意

Remote Wake Up機能を利用してシステムの電源をONにするとき、システムの起動ドライブが正 しく設定されていなかったり、フロッピーディスクドライブにフロッピーディスクが投入されたま まの状態になっている場合にはシステムが起動できない場合があります。

#### サスペンド/リジューム機能を要するマシンでの動作について

サスペンド/リジューム機能を使用すると、ESMPRO/ServerManagerの動作が不安定になる場合 があります。この場合はサスペンド/リジューム機能を使用しないでください。

### <span id="page-23-0"></span>Windowsからログオフする場合

データビューアを停止後ログオフしてください。データビューアを起動したままの状態でログオフ すると、ポップアップメッセージが表示される場合がありますが、メッセージを閉じるとログオフ することができます。

#### データビューアからのDMIによる電圧のしきい値設定について

データビューアからDMIによる電圧のしきい値設定を行う場合、操作が完了してから設定が反映さ れるまでに多少時間がかかることがあります。

また、DMIコンポーネントがインストールされたマシンが電圧のしきい値設定に対応していない場 合、しきい値設定に失敗します。

### グラフビューアの動作について

グラフビューアを起動後すぐに最小化して、タスクバー上のグラフビューアのアイコンをクリック しても、警告音が鳴り、グラフビューアが元のサイズに戻らないことがあります。この現象はグラ フビューアの初期化処理中に発生しますが、何回か操作を繰り返せば元のサイズに戻すことができ ます。

#### ESMPRO/ServerManager間通信でのDMIイベントの転送について

ESMPRO/ServerManager間通信ではDMIイベントは転送しません。

#### 他のDMI管理アプリケーションとの共存について

他のDMI管理アプリケーションが同一マシンにインストールされている場合、データビューアでの DMI情報の表示やアラートビューアでのDMIイベントの受信が正常に動作しないことがあります。 ESMPRO/ServerManagerと他のDMI管理アプリケーションは共存させないようにしてください。

#### 複数のネットワークに属するESMPRO/ServerManagerマシンでの DMIイベントの受信について

複数のネットワークに属する(複数のIPアドレスを持つ)マシンにESMPRO/ServerManagerをイン ストールした場合、Windows NT 4.0では同じイベントを重複して受信することが、Windows 95/98/Meではイベントを受信できないことがあります。

#### <span id="page-24-0"></span>複数のネットワークに属するESMPRO/ServerAgentマシンからの DMIイベントの受信について

複数のネットワークに属する(複数のIPアドレスを持つ)マシンからのDMIイベントは受信できない ことがあります。 システムからの障害通報にはSNMPトラップを使用してください。

## DMIコンポーネントのインストールされたマシンの管理について

ESMPRO/ServerManagerはDMTF(Desktop Management Task Force)が規定しているDMI (Desktop Management Interface)2.0 Conformance Requirementsに対応しています。

データビューアでは以下のMIFグループから情報を取得しています。

DMTF¦Processor¦001-009 DMTF¦System Memory Settings¦001 DMTF¦Motherboard¦001 DMTF¦Keyboard¦001-003 DMTF¦Mouse¦001-004 DMTF¦Pointing Device¦001 DMTF¦Parallel Ports¦001-003 DMTF¦Serial Ports¦001-004 DMTF¦Disks¦001-003 DMTF¦General Information¦001 DMTF¦Memory Device¦001-004 DMTF¦Memory Array Mapped Addresses¦001-002 DMTF¦Memory Device Mapped Addresses¦001-002 DMTF¦Physical Memory Array¦001-002 DMTF¦Operating System¦001 DMTF¦Physical Container Global Table¦001-002 DMTF¦System BIOS¦001 DMTF¦System Cache¦001-003 DMTF¦System Slot¦001-004 DMTF¦Video BIOS¦001 DMTF¦Video¦001-004 DMTF¦Network Adapter 802 Port¦001 DMTF¦Network Adapter Driver¦001 DMTF¦Power Supply¦001-002 DMTF¦Cooling Device¦001-002 DMTF¦Disk Controller¦001-002 DMTF¦Disks Mapping Table¦001 DMTF¦FRU¦001-002 DMTF¦Operational State¦001-003 DMTF¦Mass Store Mapping Table¦001 DMTF¦Mass Store Segment Table¦001 DMTF¦Mass Store Logical Drives Table¦001 DMTF¦Mass Store Array Info Table¦001 DMTF¦Bus Global Table¦001-002 DMTF¦Physical Expansion Sites Table¦001-002 DMTF¦Power Unit Global Table¦001 DMTF¦Cooling Unit Global Table¦001 DMTF¦Partition¦001-002 DMTF¦Logical Drives¦001 DMTF¦Temperature Probe¦001 DMTF¦Voltage Probe¦001 DMTF¦Physical Memory¦001-002 DMTF¦Monitor Resolutions¦002

DMTF¦Dynamic States¦001-002 DMTF¦Portable Battery¦001-002 DMTF¦System Resources¦001 DMTF¦System Resources 2¦001 DMTF¦System Resource IRQ Info¦001 DMTF¦System Resource DMA Info¦001 DMTF¦System Resource I/O Info¦001 DMTF¦System Resource Memory Info¦001 DMTF¦System Resource Device Info¦001-002 Health Contributor¦Disk Space¦001 Health Contributor¦Disk Failure Prediction¦001 Health Contributor¦Parity Error Detection¦001 Health Contributor¦Virtual Memory¦001 Health Contributor¦Fans¦001 Health Contributor¦Temperatures¦001 Health Contributor¦Voltages¦001 Health Contributor¦Intrusion Detection¦001-002 Health Contributor¦POST Error Detection¦001 Health Contributor¦Boot Virus Detection¦001 Intel¦Baseboard Extensions¦001 Intel¦Memory Controller¦001 Intel¦Video Extensions¦001-002 Intel¦Driver Info¦001-002 Intel¦Mouse Extensions¦001-002 Intel¦Keyboard Extensions¦001-002 Intel¦Waveform Audio¦001-002 Intel¦MIDI Audio¦001-002 Intel¦Auxiliary Audio¦001-002 Intel¦Driver Information¦002 Intel¦GetOSType¦001 Intel¦GetOSVersion¦001 Intel¦EnvironmentVars¦001 Intel¦NTUserEnvironmentVars¦001 Intel¦WinTasks16¦002 Intel¦WinTasks32¦002 Intel¦ProcessList¦002 Intel¦NTDrivers¦001-002 Intel¦DeviceDriverChain¦002-003 Intel¦Driver Extensions¦001 Intel¦TCPIP¦001 Intel¦NetConnections¦001 Intel¦System Resources Extensions¦001 LANDesk¦Software¦001

#### アラートビューアでは以下のMIFグループのEventを受信します。

EventGeneration¦DMTF^^Cooling Device EventGeneration¦DMTF^^Disk Controller EventGeneration¦DMTF^^Disks EventGeneration¦DMTF^^Mass Store Logical Drives Table EventGeneration¦DMTF^^Physical Container Global Table EventGeneration¦DMTF^^Physical Memory Array EventGeneration¦DMTF^^Power Supply EventGeneration¦DMTF^^Processor EventGeneration¦DMTF^^Temperature Probe EventGeneration¦DMTF^^Voltage Probe EventGeneration¦Intel^^Baseboard Fans EventGeneration¦Intel^^Baseboard Temperatures EventGeneration¦Intel^^Boot Virus Detection EventGeneration¦Intel^^Chassis Fans EventGeneration¦Intel^^Chassis Temperatures EventGeneration¦Intel^^Disk Failure Prediction EventGeneration¦Intel^^Disk Space EventGeneration¦Intel^^Intrusion Detection EventGeneration¦Intel^^Parity Error Detection EventGeneration¦Intel^^POST Error Detection EventGeneration¦Intel^^Processor Fans EventGeneration¦Intel^^Processor Temperatures EventGeneration¦Intel^^Virtual Memory EventGeneration¦Intel^^Voltages

アラートビューアではDMI Eventのすべてを受信しますが、上記グループ以外か、上記グループで もDMTF標準あるいはNEC拡張以外のEvent Typeを持つ場合は、アラートタイプはUnknownとな り、データビューアとの連携は不可となります。

#### <span id="page-26-0"></span>高負荷状態でのESMPRO/ServerManagerの使用について

#### ● ESMPRO/ServerManagerマシン側が高負荷の場合

CPU使用率100%の状態が長く続いた場合など、非常に高負荷な状態で運用した場合、「ESM Base Serviceと通信できなくなりました」というメッセージが表示される場合があります。

通常ESMPROアプリケーションはESM Base Serviceとの通信を行っていますが、高負荷のた め、通信がタイムアウトで切断されてしまった場合に、このメッセージが表示されます。

このメッセージが表示された場合は、マシンの負荷を下げてから再度アプリケーションを起動 してください。

#### ● ESMPRO/ServerAgentマシン側が高負荷の場合

ESMPRO/ServerAgentマシン側が高負荷状態の場合、ESMPRO/ServerManagerから ESMPRO/ServerAgentへの通信に対する応答が返らないため、以下のような状況が発生する ことがありますので、ご注意ください。

- オペレーションウィンドウ上の該当サーバのアイコンがグレー(灰色)表示になる。
- データビューア起動時に以下のエラーが表示される

サーバの情報を取得できませんでした。 サーバの環境を確認してください。

- データビューアで表示していた該当サーバの情報が、「不明」になる。
- 死活監視機能を使用していると(サーバダウン時アラート送信がOnの場合)、アラート ビューアに以下のメッセージが登録される。
	- 概要:サーバアクセス不能
	- 詳細:発生時刻....

サーバがマネージャよりSNMPで認識できなくなりました。サーバがダウ ンあるいは非常に高負荷な状態にあるか、マネージャとサーバ間の回線 が正常に動作していない可能性があります。

#### DHCPの使用について

ESMPRO/ServerManagerはIPアドレスを元に管理を行っています。そのためIPアドレスが動的に 変わるDHCPは使用できません。

#### <span id="page-27-0"></span>ESMPRO/ServerManagerとESMPRO/ServerAgent間のパケット の送受信について

ESMPRO/ServerManagerとESMPRO/ServerAgent間では、以下のようなタイミングでパケッ トの送受信が行われます。

WANでの接続など、課金が問題となるようなシステムでの運用には十分ご注意ください。

- オペレーションウィンドウによるサーバの自動発見時
- オペレーションウィンドウによるサーバの定常的な自動発見を設定した後、指定されたイン ターバルで
- ⓦ オペレーションウィンドウよりDMIエージェントがチェックされているサーバの削除を行った とき
- ⓦ オペレーションウィンドウよりDMIエージェントの登録を行ったとき
- ⓦ オペレーションウィンドウよりDMIエージェントをOffにしたとき
- オペレーションウィンドウよりDMIエージェントをOnにしたとき
- オペレーションウィンドウよりRemote Wake Up実行時
- オペレーションウィンドウよりマネージャ間通信の設定後、不定期に
- SNMPトラップ受信時
- DMIイベント受信時
- OS起動時、オペレーションウィンドウに登録されているすべてのDMIエージェントに対して
- データビューア起動後、約1分おきに
- グラフビューア起動後、約1分おきに
- 統計情報自動収集設定後、指定されたサーバに対して指定されたインターバルで
- サーバ状態監視のための約1分おきの定期的なポーリング\*
	- \* オペレーションウィンドウのサーバアイコンのプロパティで、"サーバ状態監視"をOff にすることにより回避することができますが、オペレーションウィンドウ上のアイコ ンの色にサーバの状態が反映されなくなります。

## PCIホットプラグについて

データビューアによりサーバ情報を参照中に、PCIホットプラグにより当該サーバの構成を動的に 変更した場合は、データビューアのツリーの再構築を行ってください。

なおESMPRO/ServerAgentのトラップ送信先にESMPRO/ServerManagerマシンを登録済みで あれば、構成変更のタイミングで"Slot状態"に関するトラップがESMPRO/ServerManagerに送信 されるため、ESMPRO/ServerAgent マシンの構成が変更されたことをESMPRO/ ServerManager側で知ることができます。

#### <span id="page-28-0"></span>SNMPトラップ送信先の設定について

ESMPRO/ServerManager, ServerAgentを同じコンピュータにインストールして使用する場合、 そのコンピュータのSNMPトラップ送信先にはループバックアドレス(127.0.0.1)ではなく、ネッ トワークカードに割り当てたIPアドレスあるいはホスト名を指定してください。 127.0.0.1 を指定すると、アラートビューアでの表示が「不明なサーバ」となることがあります。

ただし、ネットワークに接続しないコンピュータでは逆に127.0.0.1の指定を必要とすることがあ ります。下記の「ネットワークに接続しないコンピュータでの監視について」を参照してください。

もし、この指定を行っても、アラートビューアでの表示が

コンポーネント:不明なサーバ アドレス :127.0.0.1

となる場合は、オペレーションウィンドウのサーバアイコンのプロパティで、IPアドレスを 127.0.0.1に変更してください。

#### ネットワークに接続しないコンピュータでの監視について

物理的にネットワークに接続しないコンピュータに、ESMPRO/ServerManager, ServerAgentを インストールし、自コンピュータの監視を行う場合は、以下の操作を行ってください。

- オペレーションウィンドウでの自動発見時にアドレス指定を行い、開始/終了アドレスに 「127.0.0.1」を指定する。
- **SNMPトラップの送信先に「127.0.0.1」を指定する。**

すでにサーバアイコンを登録済みの場合は、いったんアイコンを削除した後、自動発見を行ってく ださい。

### SNMPトラップの受信について

本バージョンのESMPRO/ServerManagerは、デフォルト設定では、ESMPRO/ServerAgentが 発行するSNMPトラップのみ受信/表示します。

ESMPRO/ServerAgent以外のSNMPコンポーネントが発行するトラップを受信したい場合は、イ ンストール後に以下の設定を行ってください。

① ファイル「C:¥Program Files¥ESMPRO¥ESMSM¥NVBASE.DEF」を「C:¥Program Files¥ESMPRO¥NVWORK¥PUBLIC¥Trap」ディレクトリにコピーする。

もし、「Trap」ディレクトリがない場合は「Trap」ディレクトリを作成してから「NVBASE.DEF」 をコピーしてください(C:¥Program Files¥ESMPROはESMPRO/ServerManagerをインス トールしたディレクトリです)。

② コピー後、OSを再起動する。

<span id="page-29-0"></span>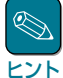

補足1. ESMPRO/Netvisorなどとの共存時の注意点

ESMPRO/Netvisorなど、他のESMPRO製品と共存時、ファイルがすでに存在することが あります。その場合、コピーの必要はありません。

補足2. nvbase.defファイルのセキュリティについて

nvbase.defファイルのセキュリティ設定に注意してください。Everyoneには読み取りと実 行権、SYSTEM、Administrators、ESMPROユーザーグループ(デフォルト Administrators)にはフルコントロールを設定してください。

### Windows 95(OSR2) デスクトップ管理ツールについて

Windows 95(OSR2)付属のデスクトップ管理ツールと、ESMPRO/ServerManagerのDMIイベン ト受信機能は共存することができません。

#### 【回避策1】

DMIによるサーバの管理(イベントの受信)を行う必要がない場合は以下の手順により、 ESMPRO/ServerManagerのDMIイベント受信機能を使用しないようにしてください。

スタートメニュー→プログラム→ESMPRO→サービス制御を実行し、Dmi Event Watcherを (動作していれば)停止させ、"自動"起動から"手動"起動に変更する。

この後OSの再起動を行う必要はありません。なお、本回避策を実行しても、SNMPトラップは 通常どおりアラートビューアに表示されます。

#### 【回避策2】

DMIによるサーバの管理(イベントの受信)を行う必要がある場合は以下の手順により、デスク トップ管理ツールを削除してください。

- ⓦ スタートメニュー→プログラム→ESMPRO→サービス制御でDmi Event Watcherを (動作していれば)停止させ、"自動"起動から"手動"起動に変更
- ここでOSの再起動
- コントロールパネル→アプリケーションの追加と削除でデスクトップ管理を削除
- ここでOSの再起動
- スタートメニュー→プログラム→ESMPRO→サービス制御でDmi Event Watcherを自 動に変更
- ここでOSの再起動
- ⓦ スタートメニュー→プログラム→ESMPRO→サービス制御でDmi Event Watcherが開 始状態になっていることを確認

デスクトップ管理ツールは、DMI管理アプリケーションからの要求に応じて、動作しているコ ンピュータの一般的な情報を返却するアプリケーションです。

情報の参照を行うDMI管理アプリケーションが特になければ、削除しても問題ありません。

#### <span id="page-30-0"></span>ESMPRO/ServerManagerでのDMIエージェント監視について

一台のDMIエージェントに対して、複数のDMI管理マネージャ(ESMPRO/ServerManager、Intel Landesk Client Managerなど)から同時にアクセスすると、一時的にDMIエージェントからデー タが返却されなくなり、データビューアのツリーが正しく表示されないことがあります。そのよう な場合は、しばらく待ってからツリーの再構築を行ってください。

### ESMPROユーザーグループ(デフォルトAdministrators)について

ESMPRO/ServerManagerはESMPROユーザーグループ(デフォルトAdministrators)によりセ キュリティの管理を行っているため、この情報にアクセスできないと正常に動作することができま せん。

以下の点にご注意ください。

- ESMPRO/ServerManagerのインストール後、ESMPROユーザーグループの削除/名称変更 などは行わないでください。
- ESMPROユーザーグループをグローバルグループとして登録している場合、ESMPRO/ ServerManagerマシンの起動前にドメインコントローラが起動するように運用を行ってくださ  $\cup$

### アプリケーション連携について

Windows 95/98/Me上では、オペレーションウィンドウのSystems Management Server(SMS) との連携機能は使用できません。

### 温度センサのしきい値ダイアログ表示について

サーバの機種によっては、温度のしきい値設定画面に異常値の設定しか表示されないことがありま す。

この場合、スライダの表示が警告色(黄)と異常色(赤)となっていますが、実際の状態表示では異常 値より低い温度は正常色(緑)が表示されます。

#### マネージャ間通信時のバージョンについて

異なるバージョンのESMPRO/ServerManager間でマネージャ間通信を行うと、アラートが相手 先マネージャに登録されなかったり、データビューアの表示で一部の情報が表示されなかったりす るなどの問題が発生することがあります。マネージャ間通信を行う場合は、事前に必要に応じて アップデートインストールを行い、ESMPRO/ServerManagerのバージョンをそろえて使用して ください。

**アンインストール**

ESMPRO/ServerManagerのアンインストールの方法について説明します。

# **アンインストール前の注意事項**

アンインストールを始める前に次の注意事項をお読みください。

#### Windows 95/98/Meの場合

- すでにESMPRO/Netvisorがインストール済みである場合は、ESMPRO/ServerManagerのア ンインストールを行う前に、次の手順に従ってESMPRO/Netvisorのサービスを停止させてく ださい。サービスの停止を行わなくてもアンインストールできますが、セットアッププログラ ムの起動にかなりの時間がかかることがあります。
	- 1 スタートボタンから、[プログラム]-[ESMPRO]の順でポイントし、[サービス制御] をクリックする。

[サービス制御]ダイアログボックスが表示されます。

2 一覧に表示されているすべての サービスを停止させる。

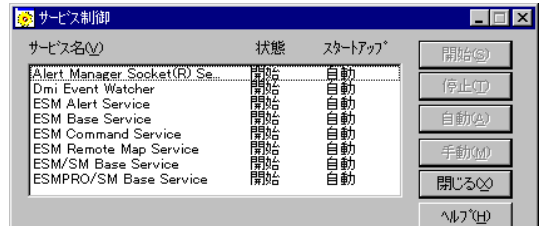

● 何らかのサービスが起動していると、アンインストール処理が遅くなることがあります。アン インストールを行う前にスタートボタンから[プログラム]-[ESMPRO]をポイントし、[サー ビス制御]をクリックし表示されたダイアログボックスで一覧に表示されているすべてのサービ スを停止させてからアンインストールしてください。

#### ESMPRO/ActiveRecoveryManager、CLUSTERPRO/ ActiveRecoveryManager、およびESMPRO/AlertManagerとの共 存時のアンインストールについて

上記製品をインストールしている場合は、これらを先にアンインストールしてからESMPRO/ ServerManagerをアンインストールしてください。

# **アンインストール**

アンインストールするときは次の手順に従ってください。

- 1 ESMPROフォルダを開いている場合はすべてのフォルダを閉じる。
- 2 スタートボタンから、[プログラム]-[設定]-[コントロールパネル]の順でポイント し、[アプリケーションの追加と削除]をクリックする。
- 3 現在インストールされているプログラ ムから[ E S M P R O / ServerManager]をポイントし、 [変更/削除]ボタンをクリックする。

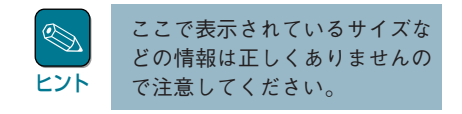

次のメッセージが表示されます。

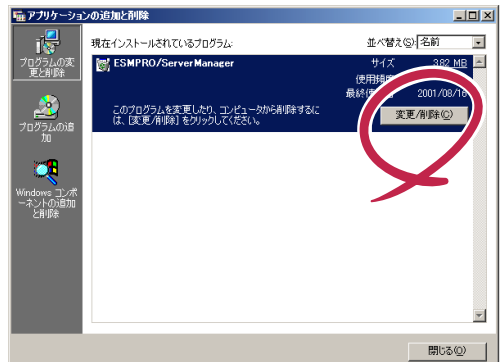

#### 4 [OK]ボタンをクリックする。

削除の確認ダイアログボックスが表示 されます。

5 [はい]ボタンをクリックする。

以降はダイアログボックス中のメッ セージに従って操作を進めてくださ い。

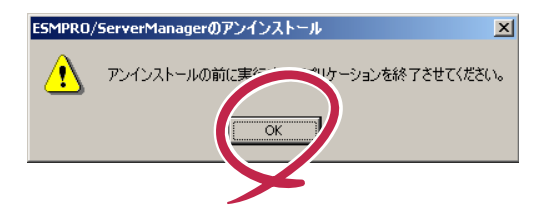

# **アンインストール後の注意事項**

アンインストール後、以下の点について注意してください。

## Webコンポーネントの仮想ディレクトリについて

Webコンポーネントで使用しているIISの仮想ディレクトリ名を既定値(esmpro)から変更している 場合は、アンインストールを行っても仮想ディレクトリは削除されません。 そのような場合は、アンインストール後、手動で削除してください。

### 他のESMPRO製品との共存時のアンインストールについて

ESMPRO/ServerManagerと他のESMPRO 製品が共存している場合にESMPRO/ ServerManagerをアンインストールした場合は、システムを再起動してから使用を再開してくだ さい。

#### ESMPRO/Netvisorとの共存時に、ESMPRO/Netvisorをアンインス トールした場合について

ESMPRO/ServerManagerとESMPRO/NetvisorとESMPRO/Netvisorルータ管理をインストー ルしている場合、ESMPRO/NetvisorとESMPRO/Netvisorルータ管理をアンインストールし、 ESMPRO/ServerManagerだけで運用すると、オペレーションウィンドウが「定義ファイルに不整 合箇所が見つかりました。ファイル内容を修正するかファイルを削除してください。」と表示して 起動できなくなります。

ダイアログボックスに表示されたファイルを削除すると起動できるようになります。次のファイル が削除対象になります。

#### IPM1.DEF

同様に、ESMPRO/ServerManagerとESMPRO/NetvisorとESMPRO/Netvisor HUB管理をイン ストールしていたときに、ESMPRO/NetvisorとESMPRO/Netvisor HUB管理をアンインストー ルしてESMPRO/ServerManagerだけで運用しようとすると、オペレーションウィンドウが「定義 ファイルに不整合箇所が見つかりました。ファイル内容を修正するかファイルを削除してくださ い。」と表示して起動できなくなります。

この場合もダイアログボックスに表示されたファイルを削除すると起動できるようになります。次 のファイルが削除対象になります。

AT31OEM1.DEF ATHUBM1.DEF

この他の組合せでもESMPRO/Netvisorと他のESMPRO関連製品を同時にインストールしている 状態から、ESMPRO/Netvisorのみをアンインストールした場合やAMIB定義ファイルをユーザが 独自に作成している場合に、オペレーションウィンドウが起動できなくなることがあります。この 場合もダイアログに「定義ファイルに不整合箇所が見つかりました。ファイル内容を修正するか ファイルを削除してください。」というメッセージとともに該当ファイル名を表示します。該当 ファイルを削除あるいは修正してください。

#### アンインストール時のエラーメッセージについて

環境によっては、アンインストール処理の最後で「ディレクトリが完全に削除できませんでした。」 というエラーメッセージが表示され、ESMPRO/ServerManagerのインストール先のディレクト リ(...¥NVBASE¥BIN)が削除されずに残ってしまうことがあります。この場合、OSをいったん再 起動し、エクスプローラを使用して削除してください。